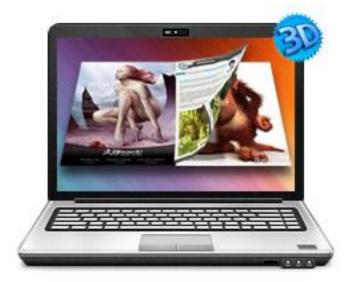

## WWW.3DPAGEFLIP.COM

# **3DPAGEFLIP FOR PPT**

Build Cool 3D page-flip eBook with PowerPoint

## **About 3D Pageflip for PowerPoint**

3D PageFlip for PowerPoint is a converter tool to transfer your common, still PPT files into cool, wonderful digital eBooks with real 3D page turning effect. You will be able to turn the created eBook with stunning 3D Flash Tilt effect, like reading real books or magazines, read from any angle as you want. The amazing program also provides you dozens of settings for you to customize your own style digital brochures or magazines, such as different language, different share channel, unique book logo, etc.

Note: This product is distributed on a "Try before-you-buy" basis. All features described in this documentation are enabled. The registered version doesn't insert a watermark in your generated page-flipping eBooks.

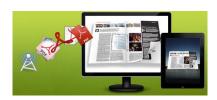

## **Product features**

- 1. Convert PowerPoint to flash eBook with 3D page turning effect.
- 2. Define page range, page quality and size for imported PowerPoint.
- 3. Customize a pre-loader for flipbook.
- 4. Create tale of content according to your PowerPoint content.
- 5. Apply a pre-designed template (including 3D panoramic template) or animated scenes.
- 6. Export and save settings or projects for future use, record page info to save your multimedia designs.
- 7. Enable Auto Flip with setting Flip Interval.
- 8. Set page thickness and make book auto scale in different Flash containers.
- 9. Set Flash buttons display language.
- 10. Input Presenter information such as name, website address, Email and details info to show in About Window. Define book Title, show logo in 3D eBook.
- 11. Choose color for Tool Bar, set background with pure/gradient color or image directly.
- 12. Pre-set tilt angle while opening the eBook.
- 13. SEO and Google Analytics Integrated.
- 14. Enable readers to sharing via Facebook, Twitter, iGoogle, etc, Sharing Analytics supported.
- 15. Output to different formats: HTML, ZIP, EXE, 3DP, Mobile Version and Burn to CD.
- $\checkmark$  HTML allows you to upload to a website to be viewed online (with title, keywords and other metadata defined).
- EXE (with setting title, icon and open window size) and Zip allow you to send to your user by email to be viewed on their computer.
- $\checkmark$  3DP is a special format for <u>3D PageFlip Reader</u> suitable for email sharing.
- ✓ Mobile version is to output HTML flipbook which can be viewed on mobile devices via Browsers (support slide single pages on mobiles).
- Burn to CD allows you to burn to disk so that you can send your user physical media for  $\checkmark$ viewing on their computer.

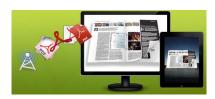

## **3D Digital eBook features**

With the page-flipping ebook you have created, your user will be able to:

- 1. Realistic 3D page-flipping effect to read eBooks.
- 2. Drag 3D eBook to spin in 360 degree in 3D panoramic background.
- 3. Click navigational buttons to turn pages.
- 4. Double-click or click zoom in/out button to zoom in or zoom out pages in multi-level.
- 5. Manually define Tilt Angle or wheel mouse to change angle to view eBook pages.
- 6. View pages thumbnails to go to interested page quickly.
- 7. Flip pages automatically.
- 8. Turn page-turning sound on/off.
- 9. View eBook detailed information.
- 10. Share eBook URL via Facebook, Twitter, Digg, etc.
- 11. Add bookmark on pages as notes for later reading.
- 12. Print out the whole eBook or a selected range of pages.
- 13. View page-flipping eBook in full screen.
- Open in the Browser to a specific page by adding a page index to your URL.
   E.G.www.yourdomain.com/index.html?p=4.

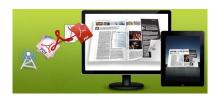

## **Quick Start**

| 1. Launch the application via the desktop shortcut 🤃 ;                                        |
|-----------------------------------------------------------------------------------------------|
| 2. Click the "Import PPT" icon Import PPT to enter into Import PPT interface;                 |
| 3. Click Browse icon to choose PPT file from your computer;                                   |
| 4. Click icon to enter into main processing interface;                                        |
| 5. Define settings and page layout for eBooks, such as Title, Language, Share and Background, |
| click "Apply Change" icon at last;                                                            |
| 6. Click "Convert to 3D Book" icon                                                            |
| 7. Choose Output Type from HTML, ZIP and EXE, here take as                                    |
| example;                                                                                      |
| 8. Click Browse to set Output Folder as "C:\3dpageflipbook", input File Name as               |
| "DemoBook";                                                                                   |
| 9. At last, click <b>Convert</b> icon to output created 3D page turning eBook.                |

You can open the "3dpageflipbook" folder in "C:", Open the "DemoBook.html" file to view your created 3D eBook via Web Browser, such as Internet Explorer, Google Chrome, Firefox, etc.

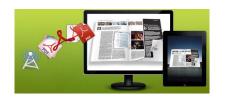

## Using 3D PageFlip for PowerPoint

| 🔝 3D PageFlip for Power      | Point 1.0.0                  |                      |                                                                      |                            |                  |                           |                                        |                     | •            |
|------------------------------|------------------------------|----------------------|----------------------------------------------------------------------|----------------------------|------------------|---------------------------|----------------------------------------|---------------------|--------------|
| Files Convert Option         | O <u>n</u> line <u>H</u> elp |                      |                                                                      |                            |                  |                           |                                        |                     |              |
| Import PPT                   | Apply Change                 | <u>C</u> onvert to : | 3D Book                                                              | e 🧭 Manage Online B        | 3ooks            |                           |                                        |                     |              |
| Design Setting Table of C    | ontents                      |                      |                                                                      |                            |                  |                           |                                        |                     | -()          |
| Please customize the flash   | n template here              | Full Screen          | Show Thumbnails                                                      | Email a Friend             | Zoom In          | About                     | Help                                   | Seach               | Print        |
|                              |                              |                      |                                                                      |                            | MELL N           |                           |                                        |                     | 1            |
| Tool Bar Settings Book Title | 3dpageflip-ppt-demo          | 1 1 1 2 1 3 1 1 2 1  | ENT / / / /                                                          |                            | 1111111 3        | a succession of the       | 1.1.1.1.1.1.1.1                        |                     |              |
| Base Color                   | 0x000000                     |                      | 1. 111                                                               |                            | LAPPED A         | 15- 1                     | 11.1                                   |                     |              |
| ELogo Settings               |                              |                      |                                                                      |                            |                  | Sen Zinni                 | ALC: NORMAN                            |                     |              |
| Logo File                    |                              |                      |                                                                      |                            |                  |                           |                                        |                     |              |
| Link                         |                              | 2010 10 13 13 13 1   |                                                                      |                            | Sales and the    |                           |                                        | 장영화 영제 영제           |              |
| Show Logo                    | Show                         | A PARTIE             |                                                                      | A DECK PARTICLE PARTICULAR |                  |                           | Statement of the local division of the |                     |              |
| E Auto Flip                  | E                            |                      |                                                                      |                            |                  |                           |                                        | Part Constant and   |              |
| Enable                       | No                           |                      |                                                                      |                            | Cata             | D D D                     |                                        | E STREET            | 1            |
| Loops                        | 0                            |                      |                                                                      |                            |                  |                           |                                        | ABRIESS BE          | 1/           |
| Flip Interval                | 3                            |                      |                                                                      |                            | 0.9              | 05                        | 07                                     | ALL STORE BU        |              |
| Language                     | English                      |                      | Alalas                                                               |                            | 03               | 05                        | 01                                     |                     | >            |
| EBackground Sound            |                              |                      | Welco                                                                | me                         | Introduction 0   |                           | Tempiates & Scenes                     | A PRIME             | -            |
| Sound File                   |                              | Ren 1                |                                                                      |                            |                  |                           |                                        |                     | 118          |
| Loops                        | Yes                          | 19 31111             | 3D Pagefile PowerPoort will bring you to<br>world! Let's start here! |                            | 08               | 09                        | 11                                     | 2 BRANE             |              |
| Play Flip Sound              | Yes                          |                      |                                                                      |                            |                  |                           |                                        |                     |              |
| EFlash Display Settings      |                              |                      |                                                                      |                            | Feature Settings |                           |                                        |                     |              |
| Backgound Config             |                              |                      | Anna                                                                 |                            |                  |                           |                                        |                     |              |
| Background Type              | Image                        |                      | 1.                                                                   |                            |                  |                           |                                        | 2. 2. 5. 5. 6       |              |
| EPure Color<br>Pure Color    | 0x808000                     |                      | A COMPANY OF A CARL SHOT                                             |                            | THE REAL         | Contraction of the second | STATES OF                              |                     |              |
| El Gradient Color            | 0x808000                     |                      |                                                                      |                            | STATE STATE      |                           |                                        |                     |              |
| Gradient Start Color         |                              |                      | CLEAN A MELLINE                                                      |                            |                  |                           | 日日間にと                                  | \$1919193-938<br>\$ |              |
| Graulerit Start Cold         |                              | 1 Servine 1          |                                                                      |                            | 11236 18 23      |                           | 111100115                              |                     |              |
| Tool Bar Settin              | gs                           |                      |                                                                      |                            |                  |                           | 目間和                                    |                     |              |
| Set options for the Tool Bar | ne buttons and icons on      |                      |                                                                      |                            |                  | 0.1                       |                                        |                     |              |
|                              |                              | 3DPagel              | flip                                                                 | H 🕻 🛛 2-3                  | /14 > >          | 4                         |                                        | E                   | <b>E</b>   * |

## I. Home Panel

| 2 30          | D PageFlip for Power | Point 1.0.0     | )            |                      |               |                     |
|---------------|----------------------|-----------------|--------------|----------------------|---------------|---------------------|
| <u>F</u> iles | Convert Option       | 0 <u>n</u> line | <u>H</u> elp |                      |               |                     |
|               | Import PPT           | 0               | Apply Change | 💇 Convert to 3D Book | Upload Online | Manage Online Books |

In this part, there are a series of basic functions: "Import ppt", "Save Project", "Open Project", "Convert to 3D Book", "Help", "Option", "Upload Online", and "Manage Online Books".

## 1. Import PPT and Project Options

#### (1). Import PPT

Click "Import PPT" icon

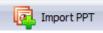

to choose PPT file from your computer.

Copyright 2011-2013 by 3DPageFlip.com

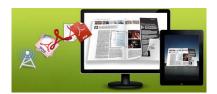

### **User Document**

Set Page Range for the PowerPoint: You can Import all pages or customized some targeted pages to import.

| The Page Ranges to Import     |  |
|-------------------------------|--|
| All Pages                     |  |
| Custom range: Example: 1,9-21 |  |
|                               |  |

You can define Page Quality and Size to convert your PPT file:

| Pages Quality and Siz | e                                                                                                    |                                 |
|-----------------------|----------------------------------------------------------------------------------------------------|---------------------------------|
| Quality And Size:     | Higher quality larger file size                                                                                                    | -                               |
| A High values pro     | Higher quality larger file size<br>High quality large file size<br>Medium quality medium file size<br>Low quality small file size<br>Lower quality smaller file size | pace and mroe time to download. |

#### (2). Project

Click "Save Project As..." in Files to save the imported files and current settings as a project file, and when you want to modify or complete the project, just click "Open Project" to edit the stored project directly. While editing, it's OK to use short cut key "Ctrol + S" to quickly save your project. Otherwise, you can open the output eBook file (HTML format) directly via "Open the project from output folder".

| Files | Convert Option Help                 |        |
|-------|-------------------------------------|--------|
|       | Import PDF                          | Ctrl+I |
|       | Page Editor                         | Ctrl+E |
| [     | Save Project                        | Ctrl+S |
|       | Save Project as                     |        |
|       | Open the project from output folder |        |
|       | Open Project                        | Ctrl+0 |
|       | Recent Projects                     | ×      |
|       | Export Current Settings as Theme    |        |

## 2. Publishing Part

Click "Publish for Flipbook 3D" to enter into publishing interface as below image shows:

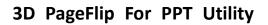

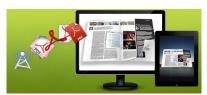

| 🔛 Publish                                                                                                    | <b>×</b>                   |
|----------------------------------------------------------------------------------------------------|----------------------------|
| HTML:<br>Open via browser, publish online.<br>ZIP:<br>Zip HTML files for convenient store and share.<br>EXE: | What would you like to do? |
| Executable file for independent reading.<br><b>3DP:</b><br>For 3DPageFlip Reader.                            | EXE                        |
| <u>DownLoad 3d PageFlip Reader</u>                                                                           | 3DP 3DP                    |
| Open Folder when finish publish?                                                                             | Close                      |

#### **Output types:**

#### (1). HTML

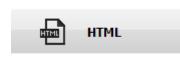

This output type is for uploading created page-flipping ebook onto websites. You can define HTML Title and other properties by clicking "Advanced" button:

| Html <u>Title</u> |          |          |
|-------------------|----------|----------|
| HTML <u>T</u> it  | tle Demo | Advanced |

Set Keywords and Description in the below interface:

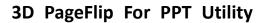

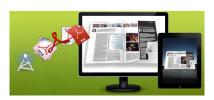

| HTML Meta Se   | ttings |  |
|----------------|--------|--|
| <u>T</u> itle: | Demo   |  |
|                |        |  |
| Keywords:      |        |  |
|                |        |  |
| Description:   |        |  |

#### (2). ZIP

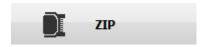

This output type is for compressing the created files into an integral ZIP package which can be sending out as attachment directly. You can also define HTML Advanced Settings by clicking "Advanced" icon. Your recipients just need to uncompress the ZIP file and then they can view the HTML DemoBook instantly:

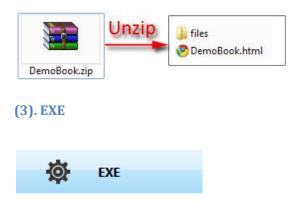

This type is for outputting 3D flipbook as a single executive file, easy storing and easy viewing, you can also define Icon and Opening Window Size in Advanced Settings:

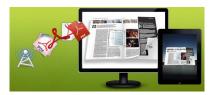

#### **User Document**

| Caption: De    | emo         |                |     |
|----------------|-------------|----------------|-----|
| Icon:          | D Defaul    | t              |     |
| Window Size Op | otion       |                |     |
| Maximized      | Custom Size | <u>W</u> idth: | 800 |
| Full Screer    | 1           | Height:        | 600 |

#### (4). 3DP

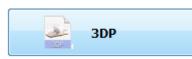

This format is a special format designed for <u>3D PageFlip Reader</u>. People should install 3D PageFlip Reader if they want to read 3DP format flipbook.

After you complete all design and page edit work, click "Convert" to output your completed 3D book in selected format.

#### (5). Mobile Version

You can even output Mobile Version while choosing HTML or ZIP format at the same time. After creating mobile versions, you just need to output all files online (including HTML, SWF, "files" and "mobile" folders), then you can visit the flipbook page through browser on iPad, iPhone and Android devices.

#### (6). Epub format

EPUB became an official standard of the International Digital Publishing Forum (IDPF) in September 2007. Comparison of e-book readers contain: Android devices (using FBReader, Aldiko), iPad, iPhone, and iPod Touch (Lexcycle Stanza or iBooks on iOS 3.2+), Sony Reader.

(7). Burn to CD

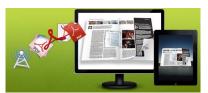

**User Document** 

Manage Online Books

to

| Surn to CD          |                                      |
|---------------------|--------------------------------------|
| CD <u>W</u> riter   | 0:1:0,E: HL-DT-ST DVD-ROM DH40N A101 |
| <u>D</u> isc title: |                                      |
| 🗖 Make it a         | automatically play the slide in CD   |

After choosing output type, then check the option "Burn to CD", set "CD Writer", define "Disc title".

## At last click **Convert** button to output flipbook in defined type.

#### 3. Upload Online and Manage Online

3D PageFlip for PowerPoint allows uploading flipbook on 3DPageFlip Service. Click

online service: <u>http://www.3dpageflip.com/faq/what-s-upload-online-service.html</u>

| 🤒 Login            | <b>—</b>                       |
|--------------------|--------------------------------|
| Sign up and start  | sharing your flip books online |
| Oreate new account |                                |
| <u>E</u> mail:     |                                |
| Password:          |                                |
|                    |                                |
|                    | Create Cancel                  |
|                    |                                |

If you want to manage your online flipbook, you can easily click login your account.

Copyright 2011-2013 by 3DPageFlip.com - 10 -

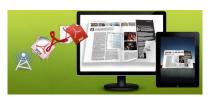

### **User Document**

| My Publications Public Sharing | Check All                                  | 🐺 Hide 🛛 🗱                                                          | Delete                                                    | Refresh BookList                   | Search |   |   |   |   | 2 |
|--------------------------------|--------------------------------------------|---------------------------------------------------------------------|-----------------------------------------------------------|------------------------------------|--------|---|---|---|---|---|
| Protected Sharing              | Title                                      | Pages Size                                                          | Create Time                                               | State                              |        |   |   |   |   |   |
| My Collections                 |                                            | DemoNew2<br>Pages: 1   Size:2.<br>http://online.fipbuilder.c        |                                                           | Startup                            | <      | 1 |   | ġ | - |   |
|                                | •                                          | 20120507<br>Pages:   Size:3.<br>http://online.fipbuilder.c          | 11 T ( ) ( ) ( ) ( ) ( ) ( ) ( ) ( ) ( ) (                | Disable                            |        |   | • | ŧ | • |   |
|                                | o 🎽                                        | 20120504-children<br>Pages:   Size:6.<br>http://online.flipbuider.c | 0MB   2012-05-04 17:29:22<br>com/alice/20120504-children/ | Startup                            | <      | 1 |   | ġ | • |   |
|                                |                                            |                                                                     |                                                           |                                    |        |   |   |   |   |   |
|                                | Points:<br>Total books:<br>Used Disk Space | 3                                                                   | One point can be used to enable a b                       | ook to FilpBuilder Server in one i | nonth  |   |   |   |   |   |

## 4. Help Part

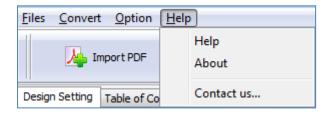

Click "About" to know the program version information and your register information, click "Help" to read manual of the program.

### 5. Option Part

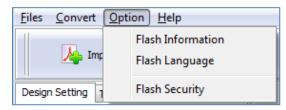

#### (1). Flash Information

| Flash Information |
|-------------------|
| Flash Language    |
| Flash Security    |

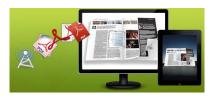

#### **User Document**

Click "Flash Information" option and you will be able to define information about eBook such as Author, Web Site and E-mail which will be shown in "About" window:

| 🦺 Presenter Se | tting                                                                                                    | × |
|----------------|----------------------------------------------------------------------------------------------------|---|
| Preser         | iter Setting                                                                                                    |   |
| Author:        | 3DPageFlip                                                                                                    |   |
| Web Site:      | http://www.3DPageFlip.com                                                                                                    |   |
| E-mail:        | support@3dpageflip.com                                                                                                    |   |
| Info:          | 3D PageFlip is a converter tool to transfer your common, still<br>PDF files into cool, wonderful digital eBooks with real 3D page<br>turning effect. You will be able to turn the created eBook with<br>stunning 3D Flash Tilt effect, like reading real books or<br>magazines, read from any angle as you want. | • |
|                |                                                                                                    |   |
|                | Ok                                                                                                    |   |

Click "About" button **1** the below window will pop up instantly:

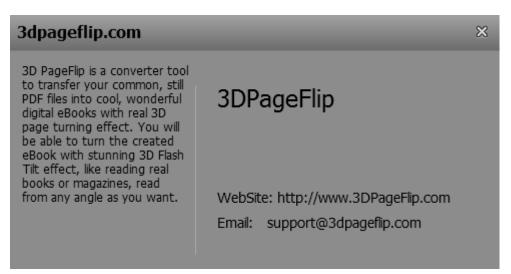

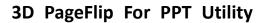

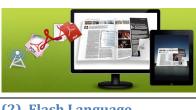

(2). Flash Language Flash Information Flash Language

Flash Security

If you want to use another display language for your 3D flipbook, you can click "Flash Language" to enter into the Language Settings interface as below shows:

| anguage Setti                                                                                                    | You can new or edit a lang | the string that will be displayed in the flash. |                 |
|----------------------------------------------------------------------------------------------------|----------------------------|-------------------------------------------------|-----------------|
| nguage Name:                                                                                                    | English 🔻                  | New Language Delete Save                        | as <u>L</u> oad |
| Language Sett                                                                                                    | tings                      |                                                 |                 |
| Label                                                                                                    |                            | Labeled                                         | Edit            |
| Full Screen                                                                                                    | Button                     | Full screen                                     |                 |
| Exit Full Sci                                                                                                    | reen Button                | Exit full screen                                |                 |
| Help Butto                                                                                                    | n                          | Help                                            |                 |
| Sound On                                                                                                    | Button                     | Sound on                                        |                 |
| Sound Off                                                                                                    | Button                     | Sound off                                       |                 |
| Zoom in Bu                                                                                                    | itton                      | Zoom in                                         |                 |
| Zoom Out                                                                                                    | Button                     | Zoom out                                        |                 |
| Play Buttor                                                                                                    | ı                          | Auto flip                                       |                 |
| Stop Butto                                                                                                    | n                          | Stop auto flip                                  |                 |
| First Buttor                                                                                                    | ı                          | First page                                      |                 |
| Previous Bu                                                                                                    | utton                      | Previous page                                   |                 |
| Next Butto                                                                                                    | n                          | Next page                                       |                 |
| Last Buttor                                                                                                    |                            | Last page                                       |                 |
| ■ The country is the stand of the stand of the stand | D. LL.                     | сьтьь<br>Ш                                      | •               |
|                                                                                                    |                            |                                                 |                 |
|                                                                                                    |                            |                                                 |                 |
|                                                                                                    |                            |                                                 | ОК              |

As the tips explaining, the "Labeled" column lists the buttons and instructions on Flash books in defined language, and the program provides you two different languages for you to use: English and Chinese. You can also add other language for your own uses:

1. Click the button <u>New Language</u> and define name for the new language:

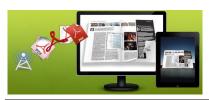

#### **User Document**

| 🤒 New Langua  | age |    |       | ×  |
|---------------|-----|----|-------|----|
| New Language  |     |    |       |    |
| News          |     |    |       | 1  |
| <u>N</u> ame: |     |    |       | ļ  |
|               |     |    |       |    |
| Copy From:    |     |    | •     | ]  |
|               |     |    |       |    |
|               |     |    |       |    |
|               |     | ок | Cance | el |

Click "OK" to save the new language in the list;

2. Choose the first label and click "Edit" button <u>Edit</u>, define new language text in "Labeled" box, then click "Save And Edit Next" (Alt+S):

| 🥾 Edit Lang  | guage Item 🗧              | x |
|--------------|---------------------------|---|
| Edit Languag | ge String                 |   |
| Label:       | Full Screen Button        |   |
| Labled:      | Full screen               |   |
| Save         | e And Edit Next OK Cancel |   |

3. At last, you can get all Labels translated into your new language.

| You can delete unwanted language:      | <u>D</u> elete  |               |
|----------------------------------------|-----------------|---------------|
| Or save your edited new language file  | e as XML or TXT | file: Save as |
| Load language file saving before for c | urrent using:   | Load          |

Copyright 2011-2013 by 3DPageFlip.com - 14 -

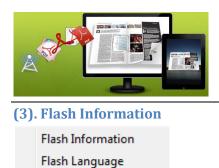

Flash Security

**User Document** 

Here you can set password to 3D Book in order to protect your digital publication. After that, when someone open the book, he will be asked to enter the password. If not, he can't view the eBook.

| Firstly, Click "Flash Security" | Flash Security   | in "Option" to | enter setting interface. |
|---------------------------------|------------------|----------------|--------------------------|
| Then choose "Single Password"   | " and type in yo | our password.  |                          |

| Security Type |                       |  |
|---------------|-----------------------|--|
|               | © <u>N</u> o Security |  |
| 1111          | Single Password:      |  |

There is a personalized option: Exclude Front Pages.

Set a page number, all latter pages can't be viewed without inputting password.

| Protect Page Range  |   |
|---------------------|---|
| All Pages           |   |
| Exclude Front Pages | 0 |

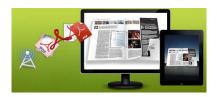

#### **User Document**

## **II. Design Setting Panel**

| Design Setting                    | Table of Con   | itents    |      |
|-----------------------------------|----------------|-----------|------|
| 🗊 Th                              | eme            |           |      |
| Please customi                    | ze the flash t | emplate h | iere |
| ∃Tool Bar Setti<br>∃Flash Display |                |           |      |
|                                   | Settings       |           |      |
|                                   |                |           |      |

In this part, you can design your 3D book layout with stunning own style. There are templates for selecting and three main setting parts for decorating: "Tool Bat Settings", "Flash Display Settings", "Flash Control Settings".

## 1. Template Part

Click "Theme" icon **Panoramic** to select templates from below interface, there are three types, including Float, Handy and 3D Panoramic:

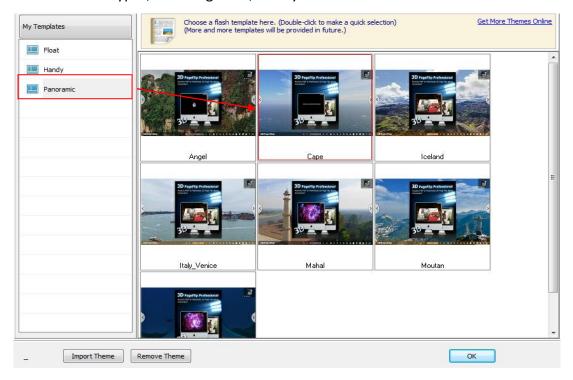

Copyright 2011-2013 by 3DPageFlip.com

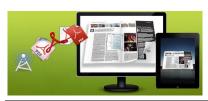

### **User Document**

i.

If you select the Panoramic template, you will gain cool 3D background scene. In the right top corner, there is a control panel, you can drag the little book in the panel to spin eBook in 360 degree. Double click the little book to go back to default state. If the light is red, you can't turn page. If it's green, you can turn page.

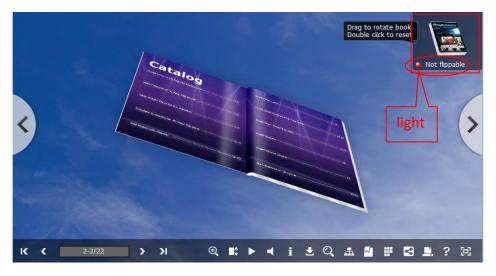

After selecting a pre-define template, you can do a lot of settings in Page Layout panel which will be introduced later, and then you can click "Export Theme" to save our settings for later uses by clicking button "Import Theme" directly. Download more free themes to use: <u>http://www.3dpageflip.com/themes-2012.html</u>.

### 2. Tool Bar Settings

#### (1). Tool Bar Color and eBook Title

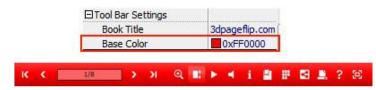

You can define the "Base Color" for the tool bar and other windows.

Define the title for your 3D eBook which will be shown on the top of the "About" window.

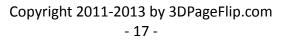

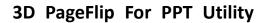

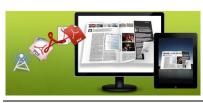

#### (2). Logo Settings

| Logo File   |           |
|-------------|-----------|
| Link        | www.3dpag |
| Show Logo   | Show      |
| 🗄 Auto Flip |           |

Check "Show Logo" option to display your logo on the left side of the tool bar (165\*35 is the recommended size of your logo image), you can also add link on the logo to let readers to click on the logo and go to your website directly.

#### (3). Auto Flip

| Auto Flip     |       |
|---------------|-------|
| Enable        | Yes 💌 |
| Loops         | 0     |
| Flip Interval | 3     |

To auto flip your eBooks, you can set "Enable->Yes", then define loops and Flip Interval (seconds

of staying on each page). After clicking the Auto Flip button **D**, the flipbooks will be flipped by staying 3 seconds per page.

#### (4). Background Sound

| Background Sound |     |
|------------------|-----|
| Sound File       |     |
| Loops            | Yes |
| Play Flip Sound  | No  |

If you want to add background sound to your flipbook, such as a song or other audio file, click "Sound File" to choose audio from your computer, then set "Loops->Yes". The "Play Flip Sound" option is to help you define whether play page flipping sound or not when flip pages.

#### (5). Visible Buttons

Go to "Visible Buttons" option to define show or hide icons on the toolbar, including Zoom, AutoPlay, Info, Thumbnail, Print, Help, Tilt Angle, Background Sound, Bookmark, Share and FullScreen.

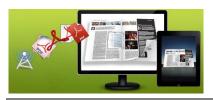

#### **User Document**

| Show |
|------|
| Show |
| Show |
| Show |
| Show |
| Show |
| Show |
| Show |
| Show |
| Show |
| Show |
|      |

## 3. Flash Display Settings

#### (1). Background Config

If you don't want to use the background in pre-set templates, you can design your own background. Set "Background Type" as "Image", "Pure Color" or "Gradient Color".

| Backgound Config     |          |
|----------------------|----------|
| Background Type      | Image    |
| Pure Color           |          |
| Pure Color           | 0x808000 |
| □Gradient Color      |          |
| Gradient Start Color | 0xFF9900 |
| Gradient End Color   | 0xe8ac4d |
| Gradient Angle       | 90       |

#### a. Image Background

Choose Image Style background, then choose "Picture" from computer, and define "Position".

| Background Image |               |
|------------------|---------------|
| Image File       | gImgUrl.jpg 🚥 |
| Image Position   | Tile          |

#### b. Pure Color Background

You can make your 3D book background simple with setting a "Pure Color":

| Pure Color |          |
|------------|----------|
| Pure Color | 0x808000 |

c. Gradient Color

| ⊡Gradient Color      |          |
|----------------------|----------|
| Gradient Start Color | 0xFF9900 |
| Gradient End Color   | 0xe8ac4d |
| Gradient Angle       | 90       |

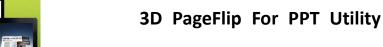

#### (2). Page Thickness and Auto Scale

| Auto Scale     | Yes |
|----------------|-----|
| Tilt Angle     | 0   |
| Page Thickness | 4   |

You can show your book in original page size with un-checking the option "Auto Scale", or let the book show properly in different Flash Container with checking this option. The program helps to build page-flipping eBooks with real life-like book effect, you can set thickness per page.

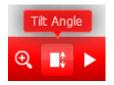

You can define default tilt angle for your created digital book, the value you can set to is number between -20 and 20. The readers can change tilt angle manually too by clicking the "Tilt Angle" option or just wheel the mouse directly.

#### (3). Flip Orientation

This is option to define book flip orientation.

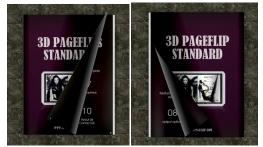

#### (4). Book Preloader Setting

With a book pre-loader, you can know how much time you will spend in waiting flipbook loading. You can define pre-loader's title, description, color as you like. Click the "Book Preloader Setting" to define. You can select the template directly from the "Template" Tab. Double click to review. Also, you can create a template by yourself via "Advance Setting" Tab.

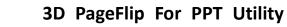

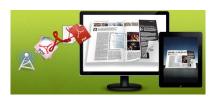

| 💁 Preveiw Loading                                                                       |                                          |
|-----------------------------------------------------------------------------------------|------------------------------------------|
| Setting                                                                                 | Y Preview                                |
| Title: 3D PageFlip Standard                                                             |                                          |
| Description                                                                             |                                          |
| Hi, welcome to fantastic flipbook world!<br>Let's start realistic reading journey here! | 2D DogoElin Stondard                     |
| Template Advanced Setting                                                               | 3D PageFlip Standard                     |
| Pouble Click to Preview.                                                                | Hi, welcome to fantastic flipbook world! |
| SCPageFlo.com                                                                           | 0.0%                                     |
| Black Cyan                                                                              |                                          |
| 3009pp6F3p.com<br>Anual to use statutes of an under<br>D L L D1                         |                                          |
|                                                                                         |                                          |

#### (5). Book Scale Percentage

You can change the book scale via this option. Input a suitable value in *"Book Scale Percentage"*. 100 means the normal look. As below shows, left is with value 50 and right is with value 100.

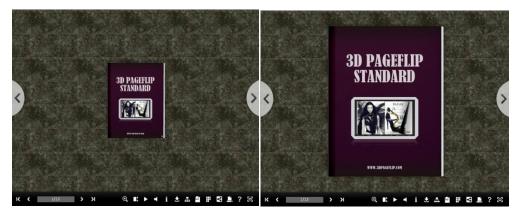

## Click "Apply Change" icon to apply the settings.

🔁 Apply Change

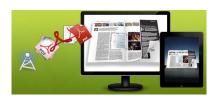

## III. Flash Control Settings Panel

| EFlash Control Settings |  |
|-------------------------|--|
| GoogleAnalytics ID      |  |
| Share ID                |  |

In the HTML output format, you can add statistics by using google analytics. You can get more information about Google Analytics ID from http://www.google.com/analytics/ . And 3DPageFlip program uses AddThis sharing platform which supports hundreds of sharing channels. Just build your own user account and get account ID. Then after you publishing your create 3D eBook online, you can know how many people shared your eBook in your account record. More details please view info in the FAQ page as reference: <a href="http://www.3dpageflip.com/faq/9.How-to-enable-readers-to-share-published-3D-eBook-onl">http://www.3dpageflip.com/faq/9.How-to-enable-readers-to-share-published-3D-eBook-onl</a>

ine-with-analyzing-embedded.html

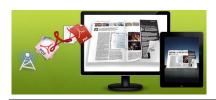

## **License Agreements**

All copyrights to 3D PageFlip for PowerPoint (the Software) are exclusively owned by 3DPageFlip.com. For more information, visit our website at <u>www.3dpageflip.com</u>.

Anyone may use this software but all the page-flipping eBooks generated will automatically have a demo watermark on the first page of them. To remove the limitation you must register.

Once registered, the user is granted a non-exclusive license to use the Software on one computer (i.e. a single CPU) at a time. The registered Software may not be rented or leased, but may be permanently transferred, if the person receiving it agrees to terms of this license.

The Software unregistered (trial) version may be freely distributed, provided the distribution package is not modified. No person or company may charge a fee for the distribution of the Software without written permission from the copyright holder.

THE SOFTWARE IS DISTRIBUTED "AS IS". NO WARRANTY OF ANY KIND IS EXPRESSED OR IMPLIED. YOU USE AT YOUR OWN RISK. THE AUTHOR WILL NOT BE LIABLE FOR DATA LOSS, DAMAGES, LOSS OF PROFITS OR ANY OTHER KIND OF LOSS WHILE USING OR MISUSING THIS SOFTWARE.

You may not use, copy, emulate, clone, rent, lease, sell, modify, decompile, disassemble, otherwise reverse engineer, or transfer the licensed Software, or any subset of the licensed Software, except as provided for in this agreement. Any such unauthorized use shall result in immediate and automatic termination of this license and may result in criminal and/or civil prosecution.

All rights not expressly granted here are reserved by 3D PageFlip.

Installing and using the Software signifies acceptance of these terms and conditions of the license.

If you do not agree with the terms of this license you must remove the Software files from your storage devices and cease to use the product.

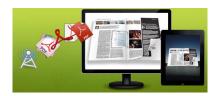

## How to Order

Order Online (<u>http://www.3dpageflip.com</u>) or Order Toll Free 1-877-353-7297 (When you order toll free just give the operator the product number of the product you would like).

#### How to purchase online?

- 1. Select a license type above, and click [Buy Now]
- 2. Select the currency that you want to use. (You can also continue shopping)
- 3. Fill billing information and select a payment method. (Your information is safe with us)
- 4. Check the information you filled previously and click "Place Secure Order"

#### Other Order Ways—With Phone/Mail/Fax/Check:

If you are not comfortable ordering online witha credit card, you are welcome to choose an offline order option in the payment section of the order process. We accept mail, fax, wire, and PO (if applicable) ordering options in addition to ordering online. We also provide phone orders through our 24x7 order desk at 1-877-353-7297, or (952) 646-5331 for International Callers.

Please note that all of the offline ordering options do have additional fees for processing. To place an order by mail, fax, wire, and PO (when applicable), use the online form and then choose one of these payment options found in the Payment Method section of the form. Once submitted online, the appropriate information will be provided to you in your web browser to send your payment to us offline.

#### 100% unconditional 30 Day Money Back Guarantee

Want to custom the program or have other questions about purchase? Contact us at <a href="mailto:support@3dpageflip.com">support@3dpageflip.com</a> .

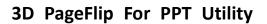

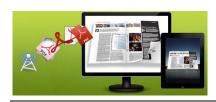

## Support

You can easily search or browse our frequently asked questions, learn tutorials about products, and get your registration code back. If you don't get a satisfied solution via above ways, please don't hesitate to contact support team for help.

 Frequently Asked Questions
 You can find answers to questions about technique issues here: http://3dpageflip.com/faq.html

2. Learn tutorial about 3D PageFlip for PowerPoint We publish a video tutorial which shows you the easy procedure of dealing with 3D PageFlip for PowerPoint, you can view this video to quickly handle the stunning tool: <u>http://3dpageflip.com/pageflip-3d/3d-pageflip.swf</u>

3. Get lost license code

Click here to look up the order » (<u>http://www.regnow.com/cs/orderStatus</u>) You can pull up a copy of your order by entering your email address. After you find your order, you may view its status, view details of your order (including the license key), and obtain the invoice.

4. Contact Us

If you have other questions or requirements, contact us directly through our support Email: <a href="mailto:support@3dpageflip.com">support@3dpageflip.com</a>, we will respond you ASAP.

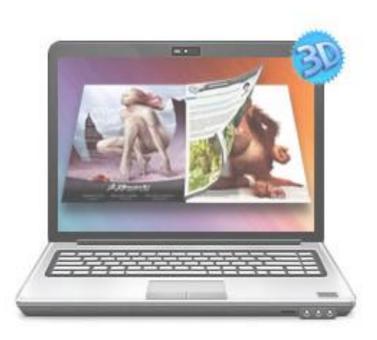

# http://3dpageflip.com

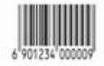